# Cisco SPA8000上的韌體升級到6.1.12 SR1版

- <u>目標</u>
- ・<u>適用的裝置</u>
- <u>軟體版本</u>
- <u>・簡介</u>
- <u>使用Web檔案伺服器的韌體升級過程</u>
- <u>使用執行檔(.exe檔案)的韌體升級過程</u>
- <u>驗證</u>
- <u>結論</u>

# 目標

本文介紹如何在SPA8000 IP電話網關裝置上將韌體升級到6.1.12 SR1版。

# 適用的裝置

SPA8000

### 軟體版本

從5.1.10版升級到6.1.12 SR1。最新韌體可在此處[下載](https://software.cisco.com/download/home/282414110/type/282463187/release/6.1.12%20SR1)。

## 簡介 Ī

韌體版本是包含新增功能和錯誤修正程式的更新,可解決先前韌體版本中存在的問題。使用最新的 韌體可以提高網路裝置的效能。

一些使用者報告,他們無法使用二進位制檔案「upg-spa8000-6-1-12-SR1.exe」將SPA8000從韌體 版本5.1.10升級到6.1.12 SR1。

本文將介紹兩個選項,允許您完成此升級。它可以通過Web檔案伺服器或使用執行檔來完成。

附註:SPA8000是IP電話網關裝置,因此在此案例中沒有連線其他路由器/網關。SPA8000能夠執 行網路地址轉換(NAT)。

### 使用Web檔案伺服器的韌體升級過程 Ī

步驟1.將電腦連線到SPA8000的輔助(AUX)埠。記下電腦從SPA8000收到的動態主機配置協定 (DHCP)IP地址。可以在基於Windows的系統的命令提示符中使用ipconfig命令來確定SPA8000的 IP地址。

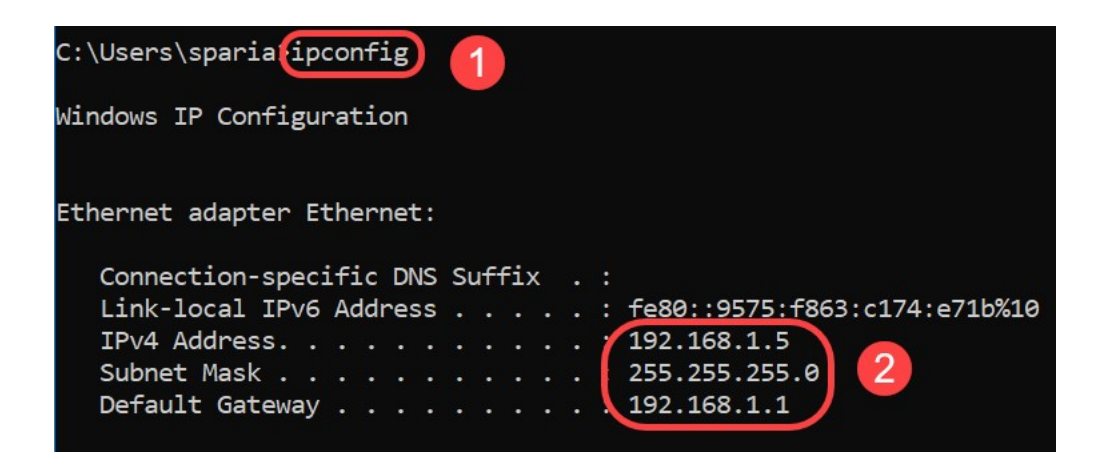

**附註**:SPA8000裝置的預設本地IP地址為192.168.0.1。在這種情況下,使用了192.168.1.1。您可 以按照[SPA8000的](/content/dam/en/us/td/docs/voice_ip_comm/csbpvga/spa8000/quick_start/guide/spa8000_quick.pdf)「快速入門手冊」瞭解如何訪問電話。配置資訊見第二章。

步驟2.在電腦上啟動Web瀏覽器,並在*Address*欄位中輸入http://192.168.1.1。然後按下 Enter 鍵。 提供使用者名稱和密碼憑據。按一下「OK」(確定)。

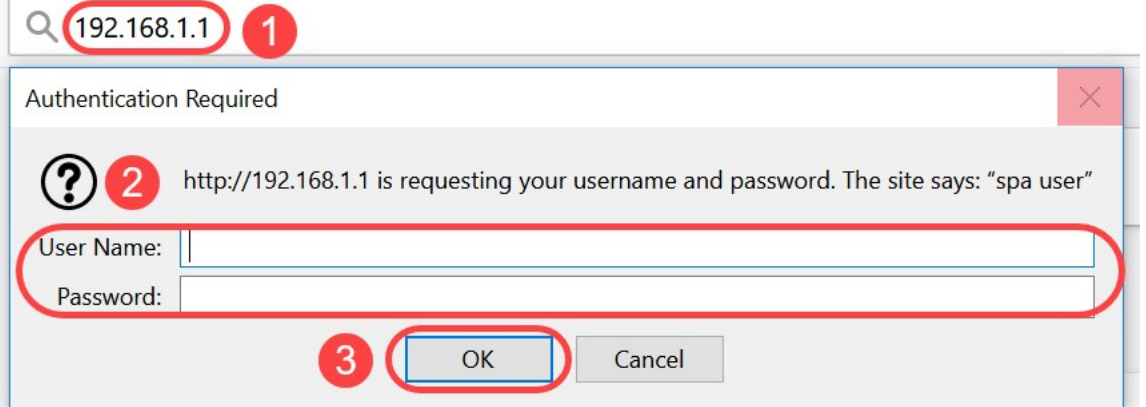

附註:預設的*使用者名稱*是user。通常,如果您的網際網路電話服務提供商(ITSP)未提供密碼,您 將看不到登入螢幕。

步驟3.導覽至Router > Status頁面,並驗證裝置上安裝的目前軟體版本。

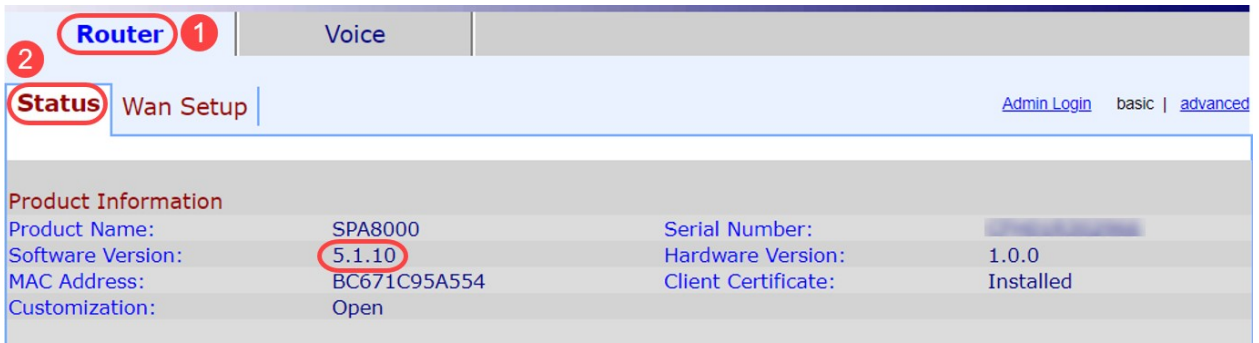

步驟4.執行此步驟需要HTTP伺服器。如果沒有HTTP檔案伺服器應用程式,則可以聯機下載多個選 項。在本示例中,我們使用HFS作為HTTP檔案伺服器。下載並啟動*HTTP檔案伺服器應用程式*後 ,將下載的SPA8000韌體檔案拖動到Virtual File System部分下。

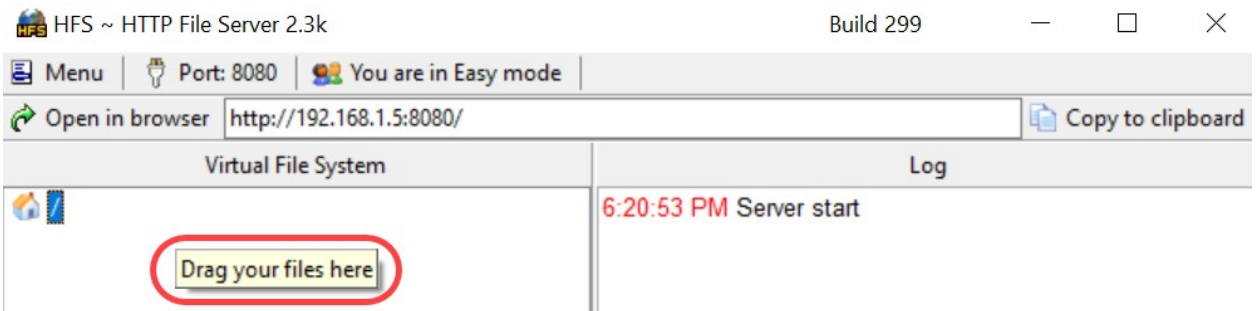

**附註**:或者,也可以在*虛擬檔案系統*部分下按一下右鍵,然後選擇*新增檔案*選項。在彈出視窗中 , 選擇spa8000-6-1-12-SR1.bin 檔案,然後按一下Open,在Virtual File System下新增韌體檔案。 步驟5.啟動Web瀏覽器。在位址列中輸入以下資訊:

192.168.1.1/admin/upgrade?http://192.168.1.5/spa8000-6-1-12-SR1.bin

按Enter鍵。

提示將顯示在螢幕上:

SPA將在新韌體未使用時升級到新韌體。

狀態LED快速閃爍表示正在進行韌體升級。

當狀態指示燈快速閃爍時,請勿拔下電源。

升級完成後,您可以按一下basic或advanced以返回組態頁面。

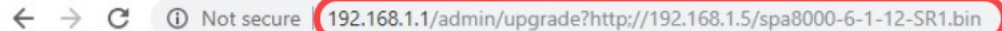

SPA will upgrade to the new firmware when it is not in use.

Fast blinking of the Status LED indicates that firmware upgrade is in progress.

Please do NOT unplug the power while the Status LED blinking rapidly.

You can click **basic** or **advanced** to return to the configuration page when upgrade is completed.

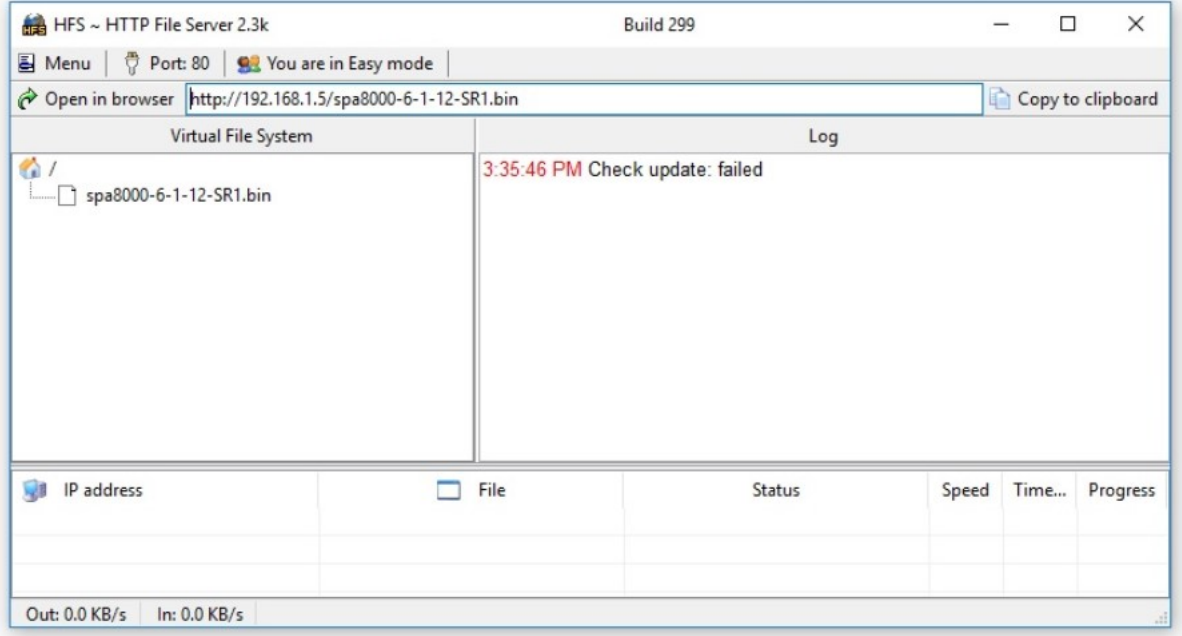

#### 步驟6.一旦檔案下載過程完成,您就可以在HTTP檔案伺服器上看到日誌詳細資訊。

 $\rightarrow$  C | 0 Not secure | 192.168.1.1/admin/upgrade?http://192.168.1.5/spa8000-6-1-12-SR1.bin  $\leftarrow$ 

SPA will upgrade to the new firmware when it is not in use.

Fast blinking of the Status LED indicates that firmware upgrade is in progress. Please do NOT unplug the power while the Status LED blinking rapidly. You can click basic or advanced to return to the configuration page when upgrade is completed.

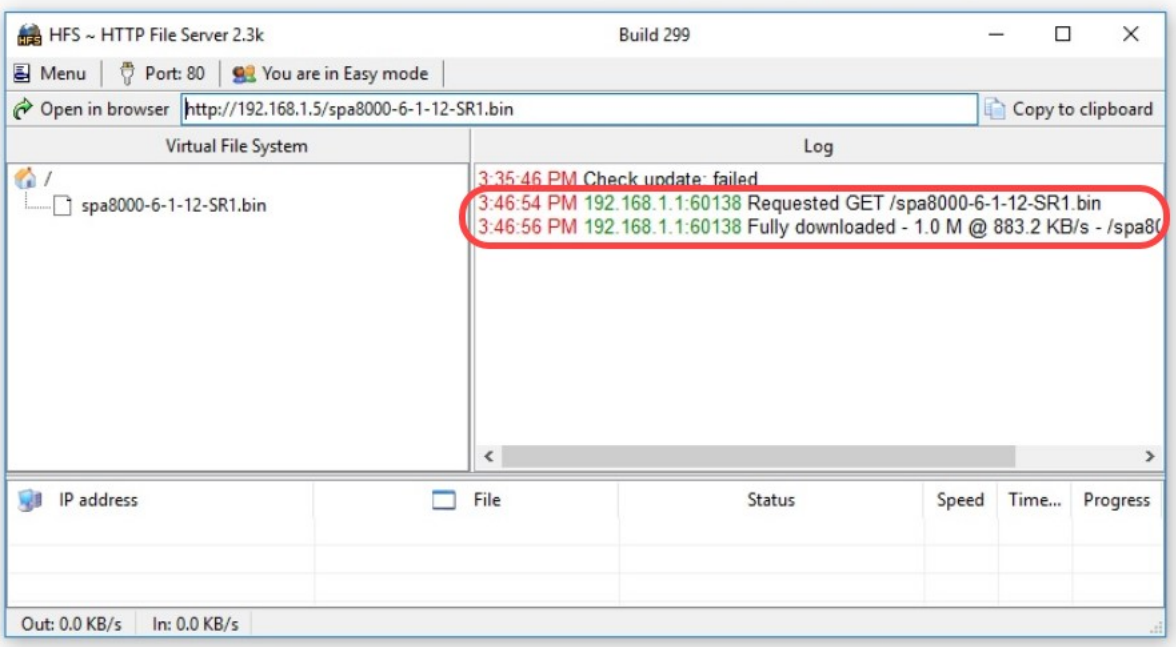

附註:等待幾分鐘以使韌體升級過程完成。韌體升級後,SPA8000區域網(LAN)IP地址可能會更改

# 使用執行檔(.exe檔案)的韌體升級過程

 $\circ$ 

#### 步驟1.下載最新的韌體檔案。它採用zip格式,因此您需要解壓縮才能檢視下面顯示的四個檔案。如 果您沒有zip檔案轉換器,有幾個選項可供聯機下載。

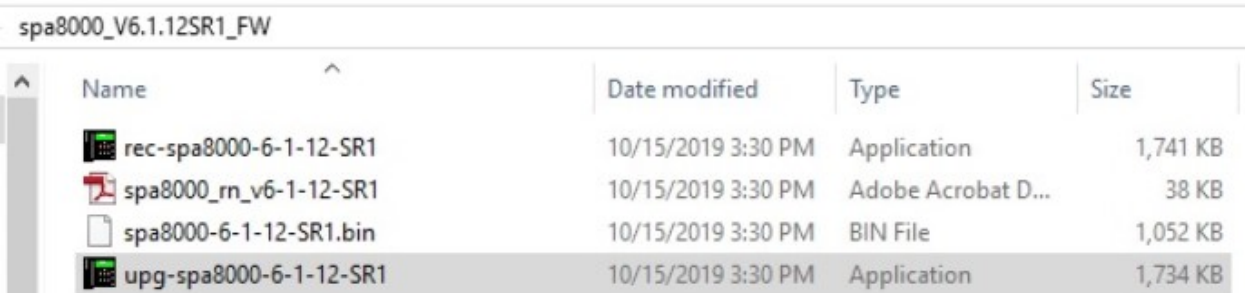

#### 步驟2.按兩下upg-spa8000-6-1-12-SR1可執行檔案。系統將顯示SPA8000 Firmware Upgrade彈出 視窗。按一下「Continue」(繼續)。

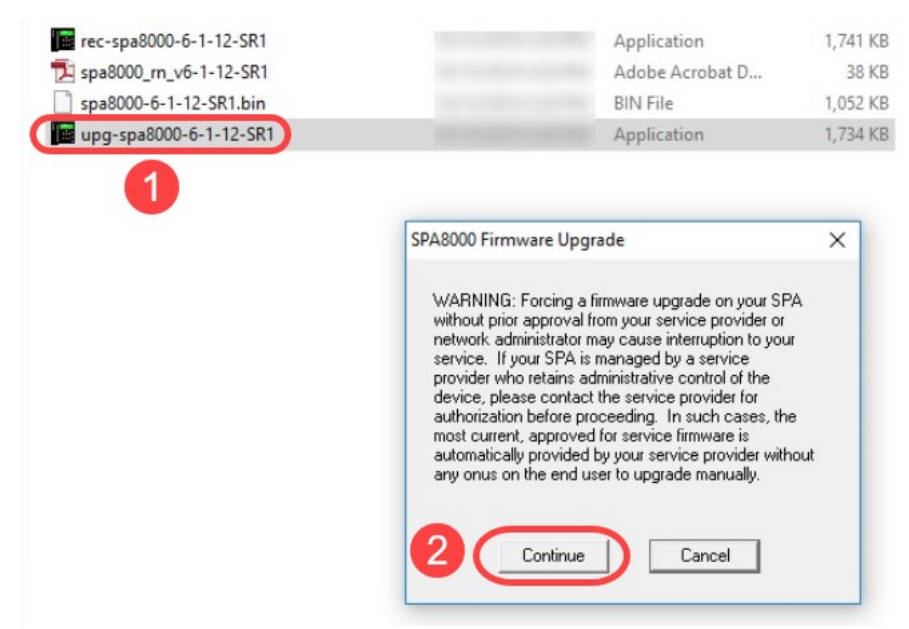

步驟3.輸入SPA8000裝置的LAN IP地址。在這種情況下,IP地址為192.168.1.1。您的*IP地址*選項將 自動填充。驗證它是否與連線到SPA8000裝置的PC LAN介面上配置的相同。按一下「OK」(確定 )。

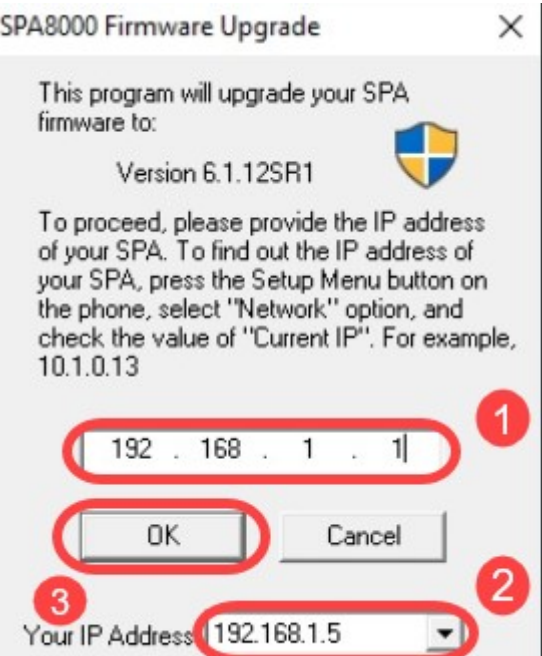

步驟4.應用程式會從連線的SPA8000裝置自動取得序列號、MAC位址、軟體版本、硬體版本和產品 名稱資訊。按一下「Upgrade」。

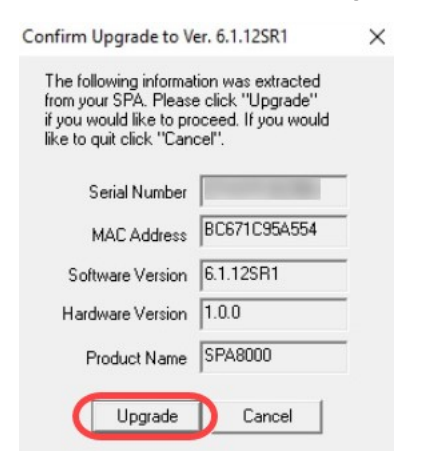

#### 步驟5.將啟動韌體升級過程。不要中斷進程。

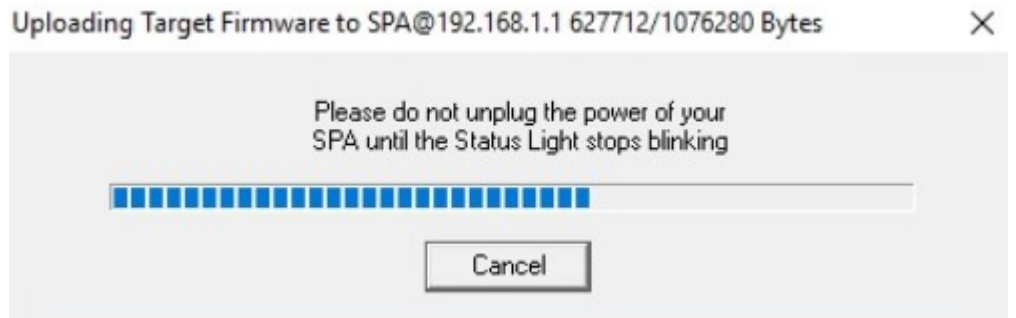

步驟6.一旦韌體升級過程完成,螢幕上將顯示通知。最新的韌體版本資訊將反映在應用程式上。按 一下「OK」(確定)。韌體升級後,SPA8000 LAN IP地址可能會更改。

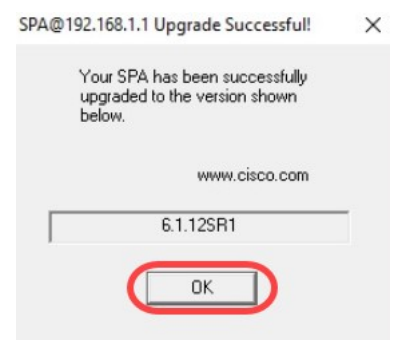

### 驗證 i,

使用Web瀏覽器訪問SPA8000裝置。導覽至**Network > Status**,然後驗證*Software Version。軟體版* 本將反映6.1.12SR1。

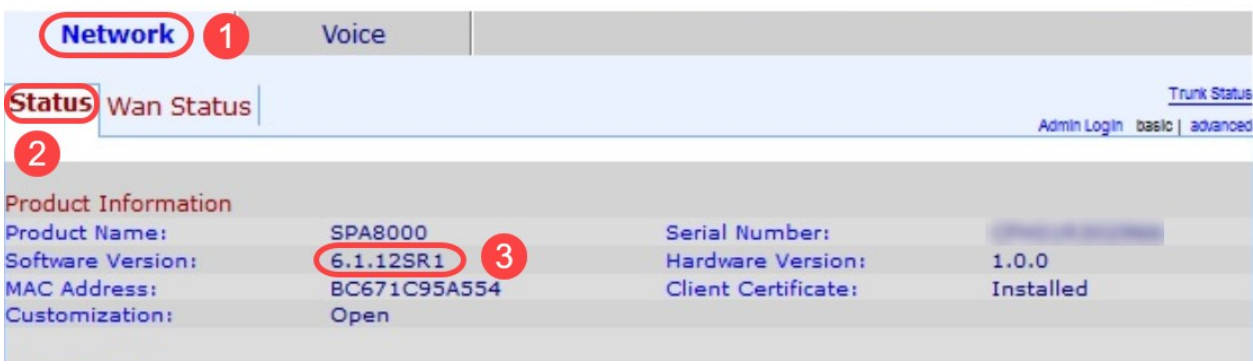

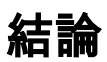

Ī 現在,您有兩個簡單的選項可以將SPA8000上的韌體升級到6.1.12 SR1版。

SPA8000的其他有用連結:

[Cisco Business VOIP路由器:重置為出廠預設設定](/content/en/us/support/docs/unified-communications/spa8000-8-port-ip-telephony-gateway/108824-pqa-108824.html)

[SPA故障排除](/content/en/us/support/docs/unified-communications/spa8000-8-port-ip-telephony-gateway/109123-pqa-109123.html)

[在Cisco Small Business VoIP路由器上將裝置連線在一起](/content/en/us/support/docs/unified-communications/spa8000-8-port-ip-telephony-gateway/108823-pqa-108823.html)